## **Patent Public Search - Search results**

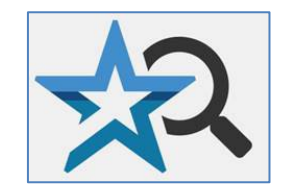

**Quick Reference Guide 2023**

**Patent Public Search's Advanced Search interface offers a variety of options for displaying search results. Results can be tagged based on attributes you assign to documents or printed in a convenient summary chart.**

## **Search results columns**

- 1. In the **Search** pane, enter a search query.
- 2. The **Search Results** view will return a list ordered from newest to oldest. Search terms will appear above the results horizontally; if single color or multi-color highlighting is turned on, they will appear in color. Twenty-nine default column headings appear in a horizontal row above the search results list. Only the left most columns appear immediately in view. Use the bottom sideways scroll to see all of the columns. The default column headings are (from left to right):
	- Select | + | Result# | X | 1 | 2 | 3 | 4 | 5 | Document ID | Date Published | Family ID | Pages | Title | CPCI | CPCA | Inventor | Assignee | Application Number | Filing Date | Primary Examiner | Assistant Examiner | OR | X Ref | Notes | Notes/Tagged | Relevancy | C

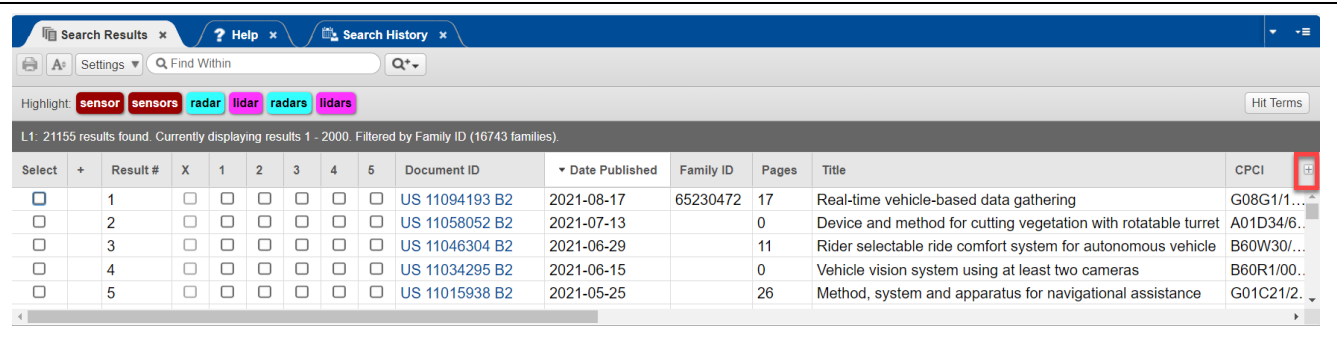

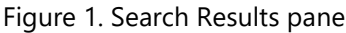

3. **Selecting which columns to display:** When selected, the plus symbol "+" button to the far right of the column headings bar (indicated by a red rectangle in **Figure 1**) creates a pop-up window showing default column headings as well as additional optional column headings.

> Checking will add a column heading. Removing a check will cause a column heading to disappear. See **Figure 2** where plus symbol "+" button is indicated by a red rectangle. Note that up to 26 tag columns may be selected indicated by a number from 1-26 in the column headings listing.

This pop-up window for selecting column headings can also appear by right clicking on any column heading.

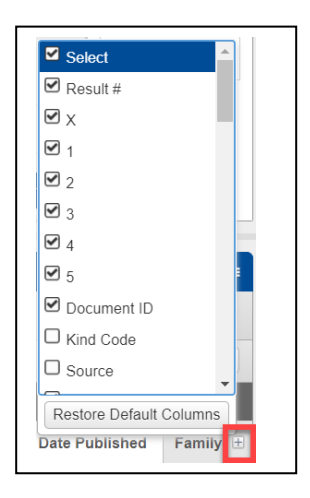

Figure 2. Column headings pop-up window

- 4. **Changing column location order:** To reposition a column, click on its heading and drag to the left or right. The column headings will realign based on the new position of the column you moved.
- 5. **"Select" column:** When you select a document ID number in the **Search Results** list, the entire row is highlighted, and the check box in the Select column is automatically checked. The selected document is viewable in the **Document Viewer** gadget pane. This document will default to text view; selecting the **Text/Image View** button will toggle from text view to image view; see **Figure 3**. Text/Image View button appears in the red square. Double-clicking the Select column heading will select all documents in the column.

| $\bigoplus$<br>$A^{\circ}$ |               | Settings ▼              | Q Find Within |     |                |   |                |                | $Q^+$                                                                                                   |                  | 巧<br>е<br>٠<br>$\mathbb{R}$<br>$Q -$<br>$\mathbf{d}$ | Q<br>M                | $\triangleleft$ Doc 4 $\triangleright$<br><b>HH</b> | $\S$ -<br>66 6699 99 |                | $9'$ $9'$         |
|----------------------------|---------------|-------------------------|---------------|-----|----------------|---|----------------|----------------|----------------------------------------------------------------------------------------------------|------------------|------------------------------------------------------|-----------------------|-----------------------------------------------------|----------------------|----------------|-------------------|
| Highlight:                 |               | sensor sensors          | radar         |     | lidar          |   | radars lidars  |                |                                                                                                    | <b>Hit Terms</b> | Highlight:<br>lidar sensors radar                    |                       |                                                     |                      |                | <b>Highlights</b> |
|                            |               |                         |               |     |                |   |                |                | L2: 21155 results found. Currently displaying results 1 - 2000. Filtered by Family ID (16743 families). |                  | Vehicle Vision System Using At Least Two Cameras     |                       |                                                     |                      |                |                   |
| <b>Select</b>              | $\rightarrow$ | Res                     | $\mathbf{x}$  |     | $\overline{2}$ |   |                | <b>5</b>       | Document ID                                                                                             | ▼ Date Publish H | <b>DOCUMENT ID</b>                                   | <b>DATE PUBLISHED</b> |                                                     |                      |                |                   |
| о                          |               |                         |               | п   | п              | п | $\Box$         |                | US 11094193 B2                                                                                          | 2021-08-17       | US 11034295 B2<br>2021-06-15                         |                       |                                                     |                      |                |                   |
| O                          |               | $\mathcal{P}$           |               |     |                |   |                |                | US 11058052 B2                                                                                          | 2021-07-13       |                                                      |                       |                                                     |                      |                |                   |
| O                          |               | 3                       |               | ப   | . .            | ш |                | . .            | US 11046304 B2                                                                                          | 2021-06-29       | <b>INVENTOR INFORMATION</b>                          |                       |                                                     |                      |                |                   |
| $\triangledown$            |               | $\overline{4}$          |               | . . | ш              | ш | $\blacksquare$ | . .            | US 11034295 B2                                                                                          | 2021-06-15       | <b>NAME</b>                                          | <b>CITY</b>           | <b>STATE</b>                                        | ZIP CODE             | <b>COUNTRY</b> |                   |
| $\Box$                     |               | 5                       |               | n   | п              | п |                | . .            | US 11015938 B2                                                                                          | 2021-05-25       | Diessner; Horst D.<br>Rochester<br><b>Hills</b>      |                       | MI                                                  | N/A                  | <b>US</b>      |                   |
| $\Box$                     |               | 6                       |               | п   | . .            | ш |                |                | US 11014567 B1                                                                                          | 2021-05-25       |                                                      |                       |                                                     |                      |                |                   |
| $\Box$                     |               | $\overline{\mathbf{z}}$ |               | n   | п              | ш | . .            | $\blacksquare$ | US 11019151 B2                                                                                          | 2021-05-25       | <b>ASSIGNEE INFORMATION</b>                          |                       |                                                     |                      |                |                   |
| O                          |               | 8                       | u             | U   | u              | □ | $\cup$         | $\Box$         | US 11016305 B2                                                                                          | 2021-05-25       | <b>NAME</b>                                          | <b>CITY</b>           | <b>STATE</b>                                        | <b>ZIP CODE</b>      | <b>COUNTRY</b> |                   |

Figure 3. Selected document in Search Results pane appears in Document Viewer pane's text

6. **Plus "+" column:** If there is an entry in this column, it will have a plus sign and number (e.g. "+2"). Selecting the plus button will insert the related family documents in the immediate row(s) below the document; see **Figure 4**.

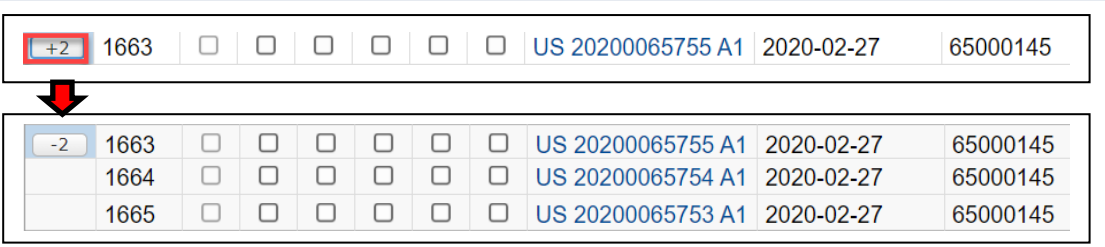

Figure 4. Documents with "+" number have family member(s) that can be displayed

- 7. **Tag columns:** Columns with headings numbered 1-5 are tag columns. You can attribute any characteristic to a particular tag column, then select the corresponding box for a document meeting that attribute. For example, if you want to attribute tag column "1" as "Documents to review further," then those documents receive your check. While column headings numbered 1-5 cannot be renamed in the column heading display, you can maintain a separate list of attributes each column number represents. While the default column display shows columns 1-5, the column headings pop-up window shown in **Figure 2** can be used to add additional columns from 6-26. (Tagged documents have additional useful features in Patent Public Search. See the Quick Reference Guide "Patent Public Search – Tagging" for more details.)
- 8. **Order of documents in search results:** Each column in the **Search Results** pane can be resorted from the default order—documents from newest to oldest by date published. A user double-clicks on a column heading and an up or down arrow will appear by the heading. Double-clicking on the arrow will resort the documents in the column. Columns with textual information will be sorted alphabetically (ascending/descending). Columns with numerical information will be sorted numerically. Columns where criteria appear such as "Notes" will rearrange the order so that all selected documents for that column will appear together at the top or bottom of the list depending on the arrow direction.

For example, selecting the down or up arrow in the **"**Date Published**"** column heading reverses the order of documents from oldest to newest; see **Figure 5**.

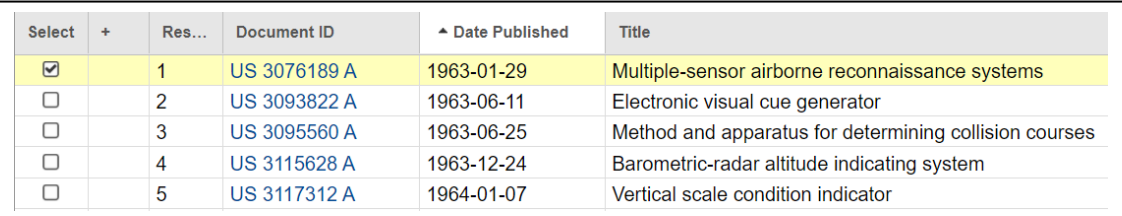

Figure 5. Search Results reordered from oldest to newest date published. Note arrow symbol in Date published column heading.

9. **Relevancy column:** With the "Relevancy" column, double-clicking the column heading will produce a down arrow. Double-clicking on the arrow will resort the listed documents in order from most relevant to least relevant, a useful feature in keyword searching; see **Figure 6**. Relevancy is based on how many times search terms appear in a document based on an algorithm. Double-clicking on the arrow again will reverse the order of documents by relevancy.

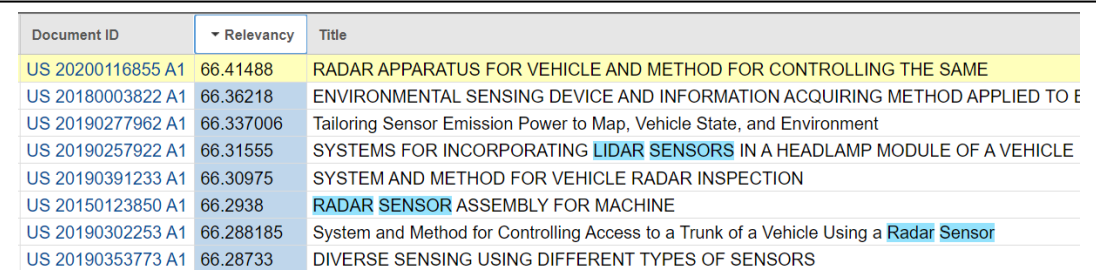

Figure 6. Search Results reordered from most relevant to least relevant. Relevancy column heading is moved to be adjacent to Document ID column in this example.

## **Printing search results in a list chart**

10. **Printing search results chart:** Any selected documents checked in the "Select" column can be printed as an entry in a list chart by selecting the "Print" button above the results. See **Figure 7** for "Print" button in red square; see **Figure 8** for the resulting printed list chart. Currently, columns in the list chart cannot be modified. (Individual documents cannot be printed from the **Search Results** pane. To print an individual document use the "Print" button above the displayed document in the **Document Viewer** gadget pane.)

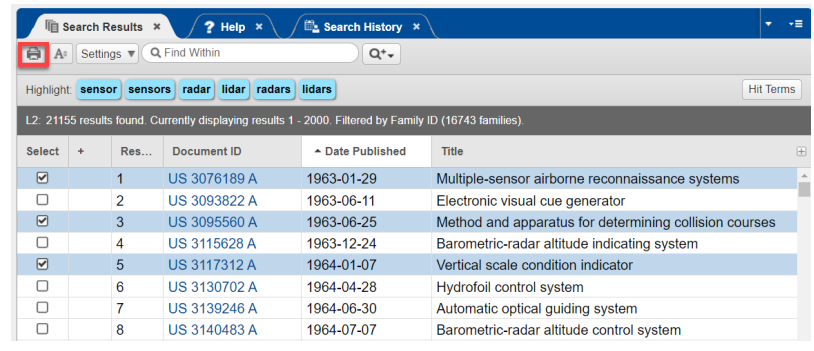

| #              | Doc ID                                   | Date<br><b>Published</b> | <b>Title</b>                                              | Image<br>Pages |
|----------------|------------------------------------------|--------------------------|-----------------------------------------------------------|----------------|
| 1              | US-3076189-A                             | 1963-01-29               | Multiple-sensor airborne<br>reconnaissance systems        | 6              |
| $\overline{a}$ | US-3095560-A                             | 1963-06-25               | Method and apparatus for<br>determining collision courses | 13             |
|                |                                          |                          |                                                           |                |
|                | 3 US-3117312-A<br>10/22/2021 11:24:36 AM | 1964-01-07               | Vertical scale condition indicator                        | 12             |
|                |                                          |                          |                                                           |                |

Figure 7. Selected documents in Search Results pane Figure 8. Printed list chart

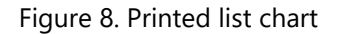

11. You can highlight any column in your search results by clicking on a column heading. Holding down the CTRL (Control) key, you can move to any other column. Again, double click on a column heading to select another column; see **Figure 9(a)**. Once you have highlighted all of the columns you want to display in your spreadsheet, right click inside one of the highlighted columns. Select "Copy;" see **Figure 9(b)**. Open up a new blank spreadsheet using spreadsheet software (it is not provided with Patent Public Search). Select a cell; right click and select Paste. See **Figure 9(c)**. The contents of your selected search results columns will appear in the spreadsheet. You can drag the column dividers to make the spreadsheet more readable; see **Figure 9(d**).

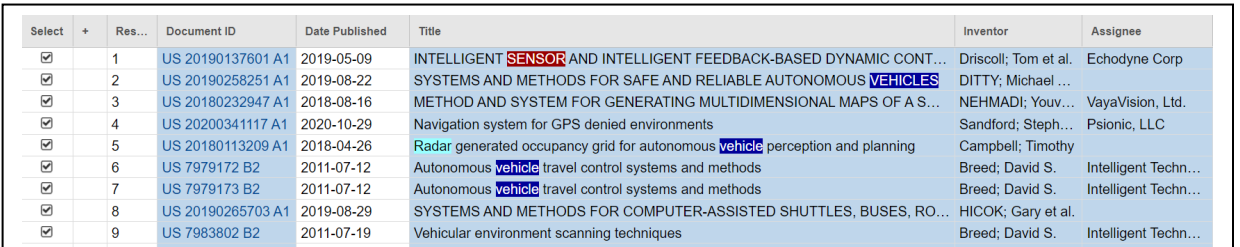

Figure 9(a). Selecting columns.

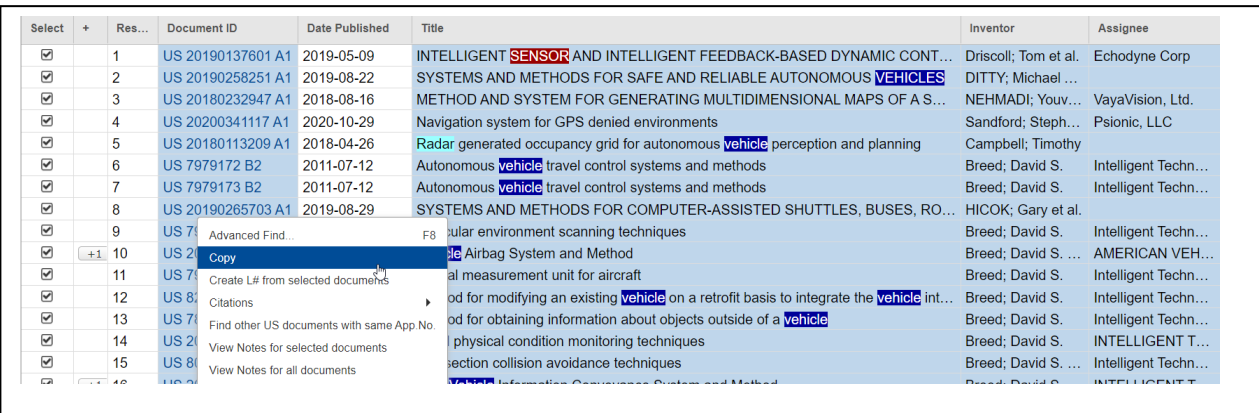

Figure 9(b). Place cursor in a selected column; right click and select Copy.

|    | A | <sub>B</sub> |                                                                               | D | F | F | G | н |  |
|----|---|--------------|-------------------------------------------------------------------------------|---|---|---|---|---|--|
|    |   |              | US 201901 INTELLIGE Driscoll; TrEchodyne Corp.                                |   |   |   |   |   |  |
| 2  |   |              | US 201902 SYSTEMS / DITTY: Michael Alan et al.                                |   |   |   |   |   |  |
| 3  |   |              | US 201802 METHOD / NEHMADI: VavaVision, Ltd.                                  |   |   |   |   |   |  |
| 4  |   |              | US 202003 Navigatior Sandford; Psionic, LLC                                   |   |   |   |   |   |  |
| 5  |   |              | US 201801 Radar gent Campbell; Timothy                                        |   |   |   |   |   |  |
| 6  |   |              | US 797917 Autonomo Breed: Day Intelligent Technologies International, Inc.    |   |   |   |   |   |  |
|    |   |              | US 797917 Autonomo Breed: Day Intelligent Technologies International, Inc.    |   |   |   |   |   |  |
| 8  |   |              | US 201902 SYSTEMS / HICOK; Gary et al.                                        |   |   |   |   |   |  |
| 9  |   |              | US 798380 Vehicular (Breed; DavIntelligent Technologies International, Inc.   |   |   |   |   |   |  |
| 10 |   |              | US 201202 Vehicle Air Breed; Dav AMERICAN VEHICULAR SCIENCES                  |   |   |   |   |   |  |
| 11 |   |              | US 796228 Inertial me Breed; Day Intelligent Technologies International, Inc. |   |   |   |   |   |  |

Figure 9(c). Select "Paste" in a new spreadsheet. Figure 9(d). Drag column dividers to display text.

|    | Α                    | R                                                                                           |                                 | D                                            |
|----|----------------------|---------------------------------------------------------------------------------------------|---------------------------------|----------------------------------------------|
|    |                      | US 20190137601 A1 INTELLIGENT SENSOR AND INTELLIGENT FEEDBACK-BASED DY Driscoll; Tom et al. |                                 | <b>Echodyne Corp</b>                         |
|    | US 20190258251 A1    | SYSTEMS AND METHODS FOR SAFE AND RELIABLE AUTONOM(DITTY; Michael Alan et al.                |                                 |                                              |
|    | US 20180232947 A1    | METHOD AND SYSTEM FOR GENERATING MULTIDIMENSIONA NEHMADI: Youval et al.                     |                                 | VavaVision, Ltd.                             |
| 4  | US 20200341117 A1    | Navigation system for GPS denied environments                                               | Sandford; Stephen Parker et al. | Psionic, LLC                                 |
| 5  | US 20180113209 A1    | Radar generated occupancy grid for autonomous vehicle perce Campbell: Timothy               |                                 |                                              |
| 6. | US 7979172 B2        | Autonomous vehicle travel control systems and methods                                       | Breed; David S.                 | Intelligent Technologies International, Inc. |
|    | US 7979173 B2        | Autonomous vehicle travel control systems and methods                                       | Breed: David S.                 | Intelligent Technologies International, Inc. |
| я  | US 20190265703 A1    | SYSTEMS AND METHODS FOR COMPUTER-ASSISTED SHUTTLES HICOK; Gary et al.                       |                                 |                                              |
| 9. | US 7983802 B2        | Vehicular environment scanning techniques                                                   | Breed: David S.                 | Intelligent Technologies International, Inc. |
|    | 10 US 20120209505 A1 | Vehicle Airbag System and Method                                                            | Breed; David S. et al.          | <b>AMERICAN VEHICULAR SCIENCES</b>           |
| 11 | US 7962285 B2        | Inertial measurement unit for aircraft                                                      | Breed: David S.                 | Intelligent Technologies International, Inc. |
|    | 12 US 8260537 B2     | Method for modifying an existing vehicle on a retrofit basis to i Breed; David S.           |                                 | Intelligent Technologies International, Inc. |
|    | 13 US 7899616 B2     | Method for obtaining information about objects outside of a v Breed; David S.               |                                 | Intelligent Technologies International, Inc. |
| 14 | US 20100280751 A1    | Road physical condition monitoring techniques                                               | Breed: David S.                 | INTELLIGENT TECHNOLOGIES INTERNATIONAL, INC. |
|    | 15 US 8000897 B2     | Intersection collision avoidance techniques                                                 | Breed: David S. et al.          | Intelligent Technologies International, Inc. |
|    | 16 US 20120323474 A1 | Intra-Vehicle Information Conveyance System and Method                                      | Breed: David S, et al.          | INTELLIGENT TECHNOLOGIES INTERNATIONAL, INC. |
|    | 17 US 8209120 B2     | Vehicular map database management techniques                                                | Breed; David S.                 | <b>American Vehicular Sciences LLC</b>       |
|    | 18 US 8068979 B2     | Inattentive vehicular operator detection method and arrangem Breed: David S.                |                                 | Intelligent Technologies International, Inc. |
|    | 19 US 20150197248 A1 | VEHICLE SPEED CONTROL METHOD AND ARRANGEMENT                                                | Breed; David S. et al.          | <b>American Vehicular Sciences LLC</b>       |
|    | 20 US 7983836 B2     | Vehicle-traffic control device communication techniques                                     | Breed: David S.                 | Intelligent Technologies International, Inc. |